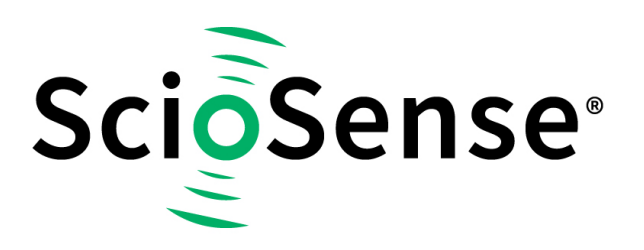

This product, formerly sold by ams AG, and before that optionally by either Applied Sensors GmbH, acam-messelectronic GmbH or Cambridge CMOS Sensors, is now owned and sold by

# **ScioSense**

The technical content of this document under ams / Applied Sensors / acammesselectronic / Cambridge CMOS Sensors is still valid.

Contact information Headquarters: **Sciosense B.V.** High Tech Campus 10 5656 AE Eindhoven The Netherlands [info@sciosense.com](mailto:info@sciosense.com) www.sciosense.com

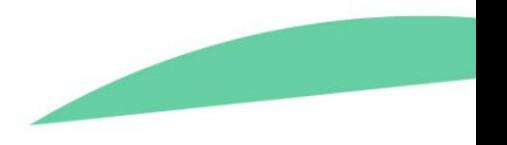

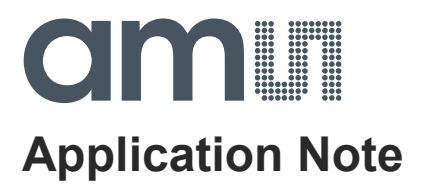

# **AS3935**

# **How to compile the source files**

**ams Application Note, Confidential Page 1** [v1-00] 2015-Apr-07 [Document Feedback](http://www.ams.com/Document-Feedback)

# am

# **Content Guide**

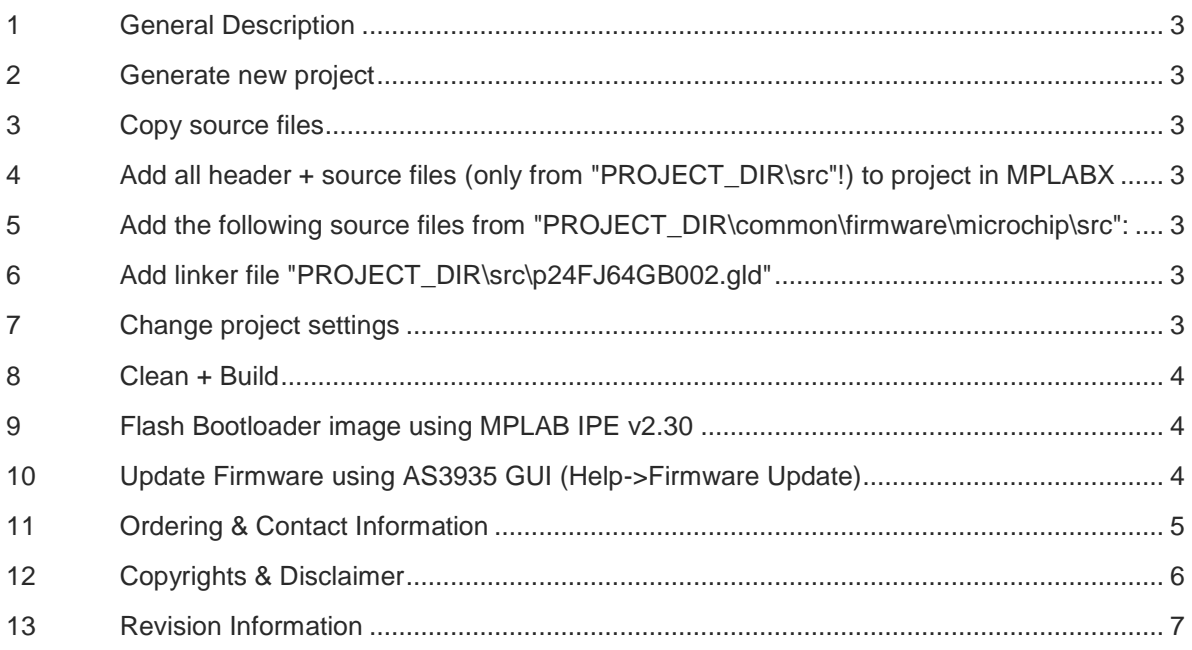

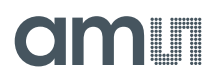

## <span id="page-3-0"></span>**1 General Description**

This application note will give the required steps and settings to successfully compile the AS3935 source files using MPLABX.

#### <span id="page-3-1"></span>**2 Generate new project**

- Microchip Embedded Standalone Project
- Select Device: PIC24FJ64GB002
- Select Tool: Select programmer (e.g. ICD3)
- Select Compiler: C30 (v3\_31) [C:\MPLABC30\bin]
- Select Project Location: e.g. "D:\MyProj\", referred to as PROJECT\_DIR
- Set as main project

#### <span id="page-3-2"></span>**3 Copy source files**

- "LIB\_DIR\ams\AS3935\_Firmware\_Source\AS3935\Firmware\AS3935Demoboard\src" to "PROJECT\_DIR\src"
- "LIB\_DIR\ams\AS3935\_Firmware\_Source\AS3935\Firmware\AS3935Demoboard\bootloader" to "PROJECT\_DIR\bootloader"
- "LIB\_DIR\ams\AS3935\_Firmware\_Source\common" to "PROJECT\_DIR\common"
- <span id="page-3-3"></span>**4 Add all header + source files (only from "PROJECT\_DIR\src"!) to project in MPLABX**
- <span id="page-3-4"></span>**5 Add the following source files from "PROJECT\_DIR\common\firmware\microchip\src":**
- bootloadable.c
- i2c\_driver.c
- logger.c
- timer\_driver.c
- uart driver.c
- usb device.c
- usb\_function\_generic.c
- usb function hid.c
- usb\_hal\_pic24.c
- usb\_hid\_stream\_appl\_handler.c
- usb hid stream driver.c

### <span id="page-3-5"></span>**6 Add linker file "PROJECT\_DIR\src\p24FJ64GB002.gld"**

### <span id="page-3-6"></span>**7 Change project settings**

- C30 pic30-gcc General Include Directories:
	- o "..\common\firmware\microchip\include"
	- $\circ$  ".. $\text{Src}$ "
- C30 pic30-gcc Optimization optimization-level: 1 (oder s)
- Set postbuilding step: "..\common\Tools\objcopy.exe -I ihex -O binary \$(ImagePath) \$(ImageDir)\AS3935.X.\${IMAGE\_TYPE}.bin"

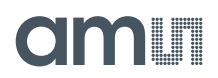

## <span id="page-4-0"></span>**8 Clean + Build**

### <span id="page-4-1"></span>**9 Flash Bootloader image using MPLAB IPE v2.30**

Hex File: "PROJECT\_DIR\bootloader\PIC24F\_USB\_HID\_Bootloader.hex"

## <span id="page-4-2"></span>**10 Update Firmware using AS3935 GUI (Help->Firmware Update)**

- GUI: "C:\Program Files (x86)\austriamicrosystems\AS3935 Evaluation Software\AS3935.exe"
- FW File: "PROJECT\_DIR\PROJECT\_NAME.X\dist\default\production\AS3935.X.production.bin"
- USB HID device is detected, indicator turns green

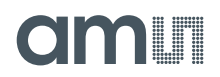

## <span id="page-5-0"></span>**11 Ordering & Contact Information**

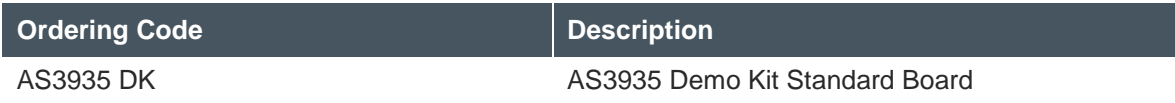

#### **Buy our products or get free samples online at:**

[www.ams.com/ICdirect](http://www.ams.com/ICdirect)

#### **Technical Support is available at:**

[www.ams.com/Technical-Support](http://www.ams.com/Technical-Support)

#### **Provide feedback about this document at:**

[www.ams.com/Document-Feedback](http://www.ams.com/Document-Feedback)

#### **For further information and requests, e-mail us at:**

[ams\\_sales@ams.com](mailto:ams_sales@ams.com)

#### **For sales offices, distributors and representatives, please visit:**

[www.ams.com/contact](http://www.ams.com/contact)

#### **Headquarters**

ams AG Tobelbaderstrasse 30 8141 Unterpremstaetten Austria, Europe

Tel: +43 (0) 3136 500 0 Website: [www.ams.com](file:///C:/Users/esn/AppData/Local/Microsoft/Windows/Temporary%20Internet%20Files/Content.Outlook/6ZJONBX3/www.ams.com)

# i i ali

## <span id="page-6-0"></span>**12 Copyrights & Disclaimer**

Copyright ams AG, Tobelbader Strasse 30, 8141 Unterpremstaetten, Austria-Europe. Trademarks Registered. All rights reserved. The material herein may not be reproduced, adapted, merged, translated, stored, or used without the prior written consent of the copyright owner.

Information in this document is believed to be accurate and reliable. However, ams AG does not give any representations or warranties, expressed or implied, as to the accuracy or completeness of such information and shall have no liability for the consequences of use of such information.

Applications that are described herein are for illustrative purposes only. ams AG makes no representation or warranty that such applications will be appropriate for the specified use without further testing or modification. ams AG takes no responsibility for the design, operation and testing of the applications and end-products as well as assistance with the applications or end-product designs when using ams AG products. ams AG is not liable for the suitability and fit of ams AG products in applications and end-products planned.

ams AG shall not be liable to recipient or any third party for any damages, including but not limited to personal injury, property damage, loss of profits, loss of use, interruption of business or indirect, special, incidental or consequential damages, of any kind, in connection with or arising out of the furnishing, performance or use of the technical data or applications described herein. No obligation or liability to recipient or any third party shall arise or flow out of ams AG rendering of technical or other services.

ams AG reserves the right to change information in this document at any time and without notice.

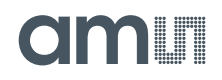

# <span id="page-7-0"></span>**13 Revision Information**

Initial version 1-00